MAGYAR TUDOMÁNYOS AKADÉMIA TITKÁRSÁGA

KÖZTESTÜLETI IGAZGATÓSÁG

## **ÚTMUTATÓ**

### **Akadémiai Ifjúsági Díj 2025**

### **Pályázat beadásához**

A pályázat benyújtása a https://palyazat.mta.hu/aid 2024/ weboldalon mezők kitöltésével, illetve mellékleteknek az oldalra való feltöltésével történik. Bizonyos adatok kitöltése és a mellékletek feltöltése kötelező, ezek hiányában a pályázat lezárása sikertelen lesz, a rendszer jelzi, hogy hol történt hiányosság.

A pályázat feltöltésének módját a mellékelt lépésenkénti útmutató tartalmazza.

Az egyes lépések közben és után is érdemes a felső menüsorban található "Ment" gombra kattintani. A pályázat feltöltése bármikor megszakítható, és a weboldalról való kilépés után egy későbbi időpontban történő újbóli belépéskor folytatható. Újbóli belépéskor a megkezdett pályázat a "Pályázati lista" menü alatt a pályázó nevére kattintva nyitható meg és folytatható a kitöltés.

A weboldal fontosabb menüpontjai:

 $\Omega_{\text{MAX}}$ 

- 1. A *Pályázó adatai* (a "Pályázat" főmenü alatt): ezeket az adatokat a pályázati rendszer a pályázati felületet kezelő személy AAT-ben szereplő adatlapjáról veszi át, módosításukra csak az AATben van lehetőség [https://aat.mta.hu/aat.](https://aat.mta.hu/aat) Frissítés után az új adatokat az AAT adminisztrátorának jóvá kell hagyni, ezért a pályázati weboldalon csak később jelennek meg a frissített adatok. A pályázat többi adatainak kitöltése és mellékleteinek feltöltése ettől függetlenül folytatható, illetve a pályázat lezárható.
- 2. A *Pályázat adatai* (a "Pályázat" főmenü alatt). Ezen menüpontban kell megadni a Pályázó és pályázatának szükséges adatait. Bizonyos adatok esetén információs mezők szolgáltatnak további információt, amely a kurzorral a mező fölé állva jelenik meg.
- 3. *Letöltés* menüpont: a pályázói nyilatkozat és mellékletek innen is elérhetőek.
- 4. *Mellékletek* főmenü: a pályázat mellékleteit pdf formátumban ide kell feltölteni.
- 5. *Súgó* főmenü: itt található az AAT útmutató, weboldalra való pályázatfeltöltés útmutatója, illetve a pályázati felhívás.

**A pályázatot 2024. szeptember 30. 16:00 óráig le kell zárni, illetve akkor automatikusan záródik a rendszer.** Lezárás után a feltöltött adatok már nem módosíthatók!

További információért forduljon az MTA Titkárság Köztestületi Igazgatóságához az [ifjusagi@titkarsag.mta.hu](mailto:ifjusagi@titkarsag.mta.hu) címen.

**1. Bejelentkezés a https://palyazat.mta.hu/aid\_2024/ pályázati oldalra**

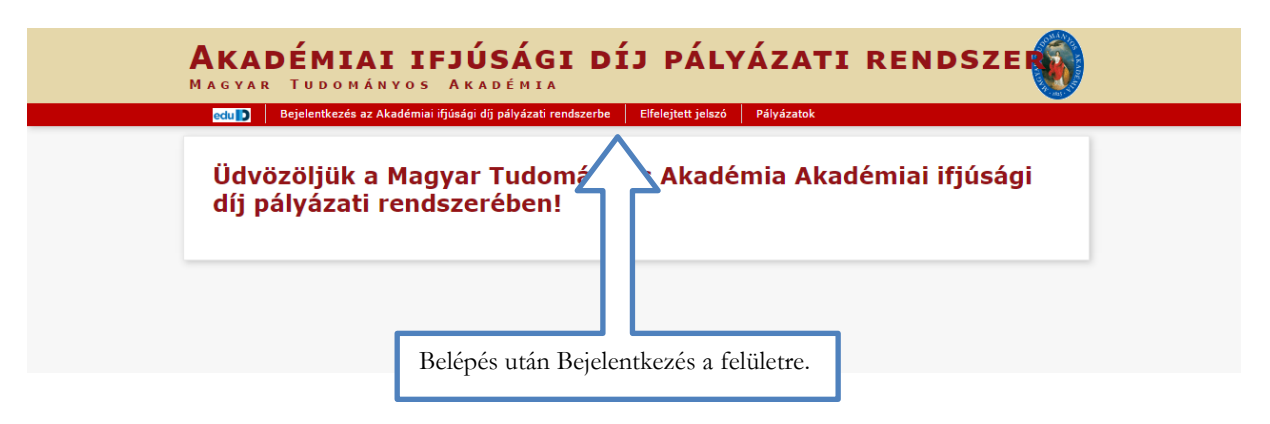

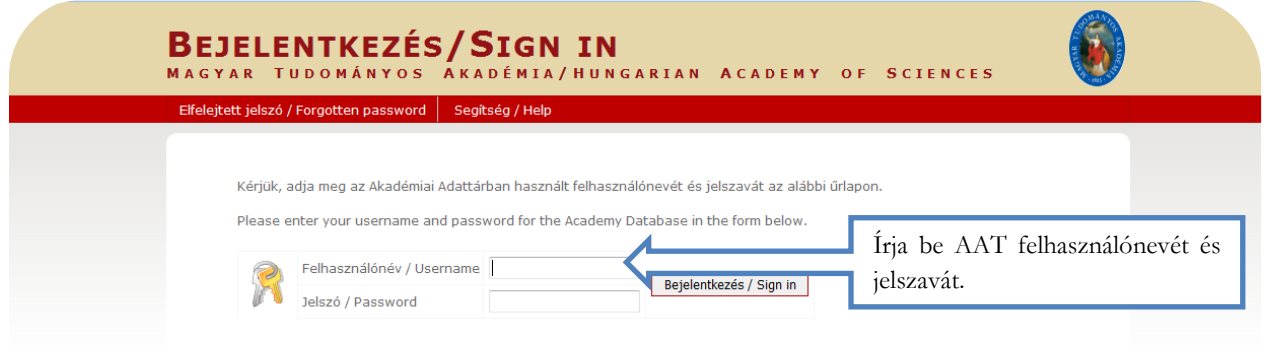

Bejelentkezés / Sign in

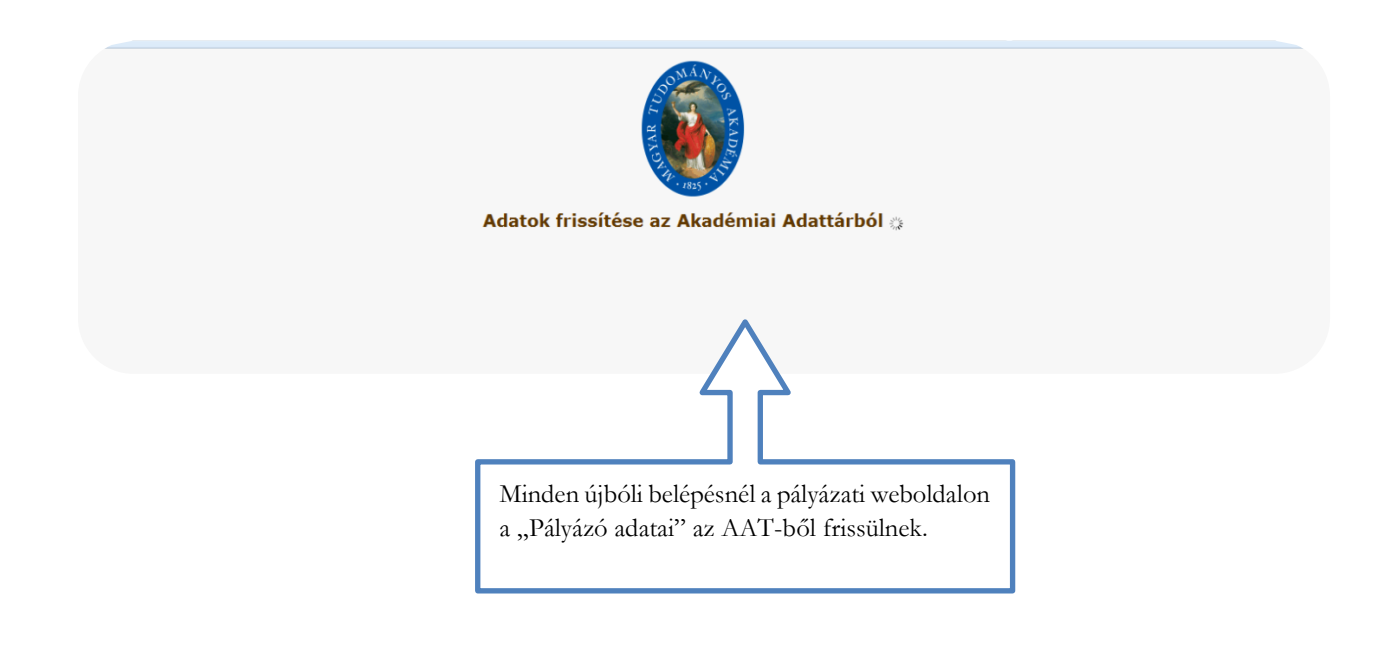

## **2. A pályázat megkezdése**

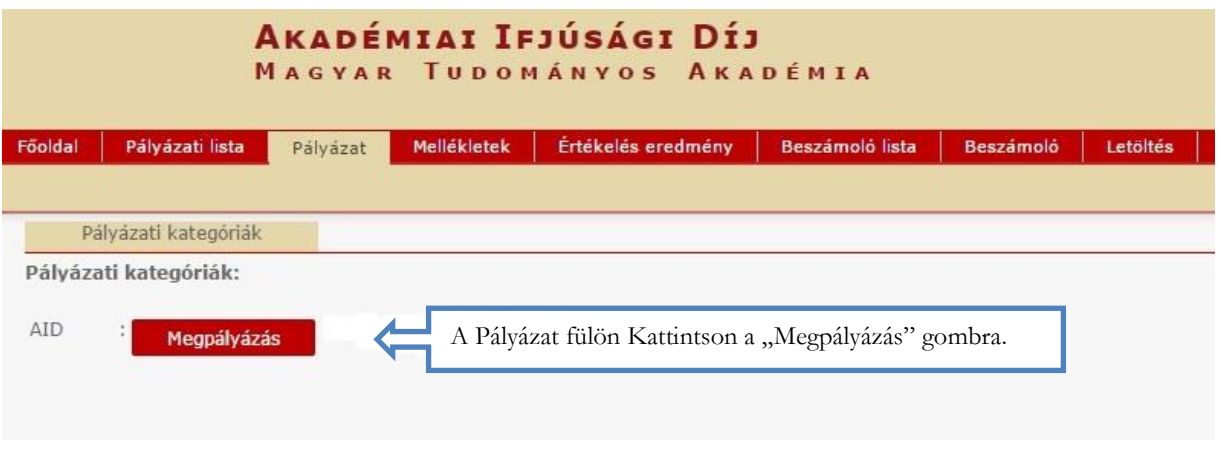

## **3. A "Pályázó adatai" menü**

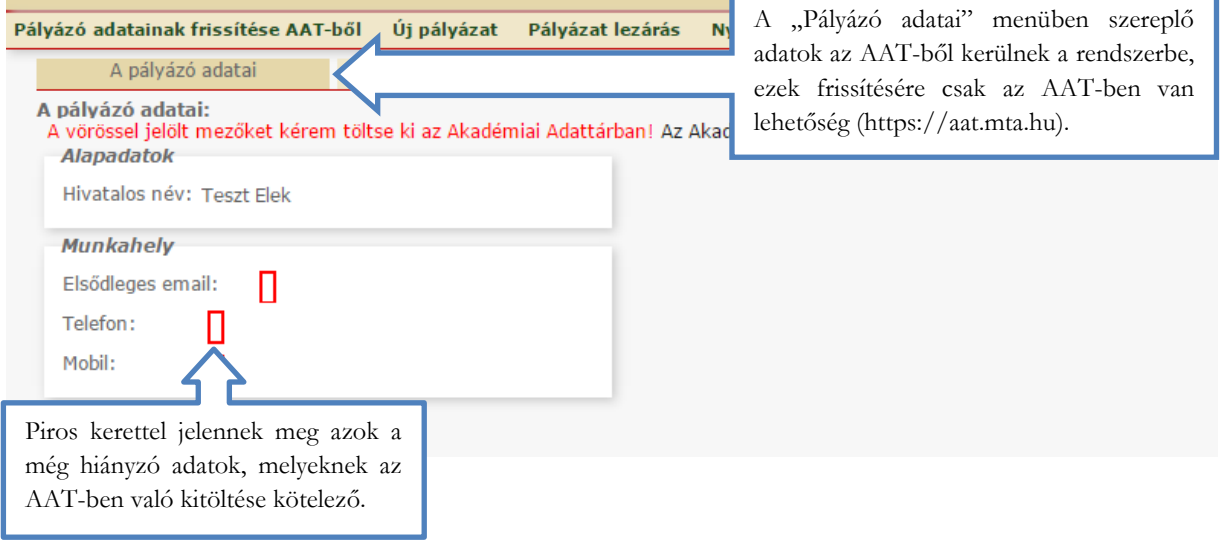

# **4. A "Pályázat adatai" menü kitöltése**

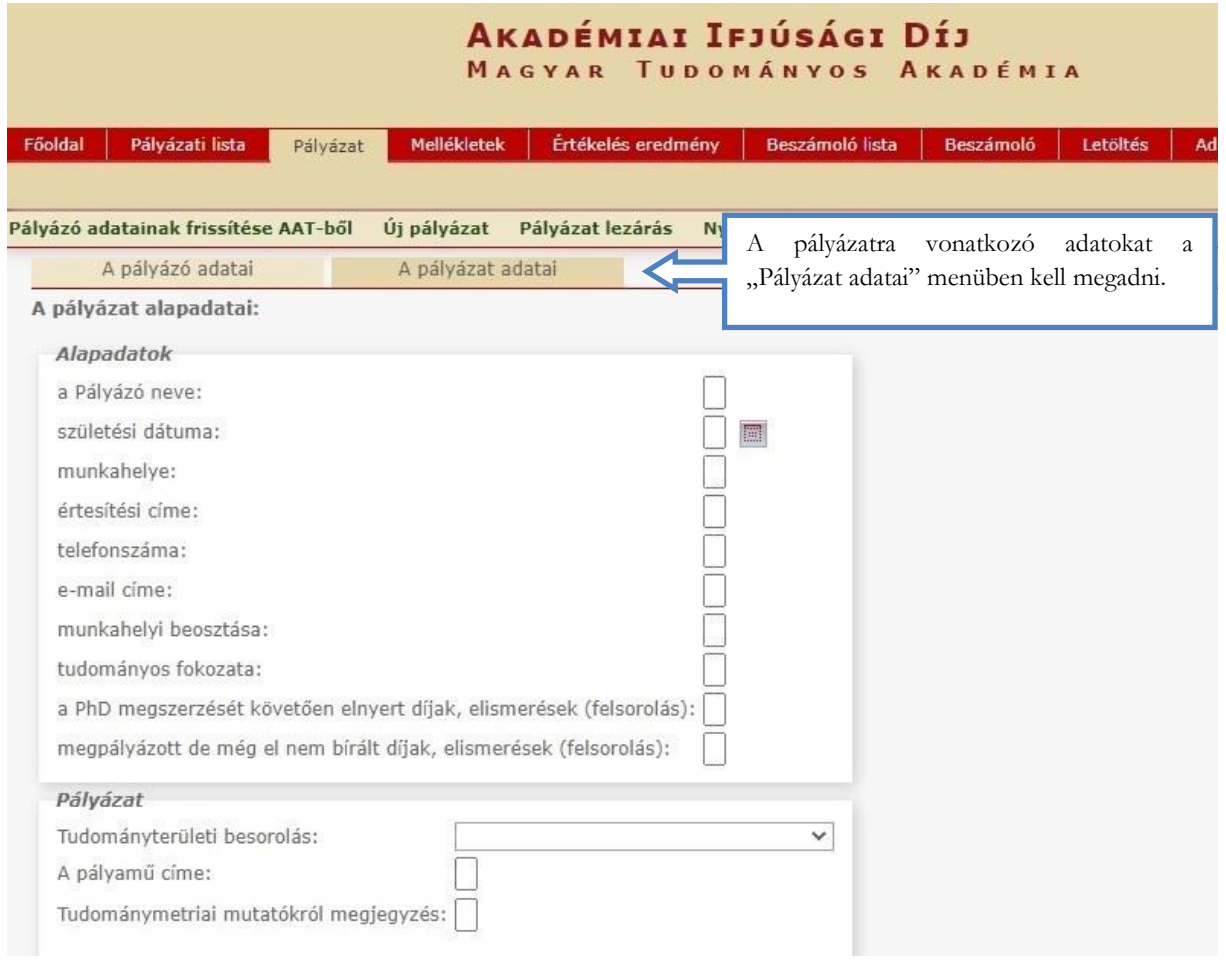

#### **5. A mellékletek feltöltése**

#### **Kérjük fokozottan figyeljen, hogy az adott pályázathoz milyen dokumentumokat szükséges feltölteni! A feltöltőoldal csak pdf és excel formátumot fogad el.**

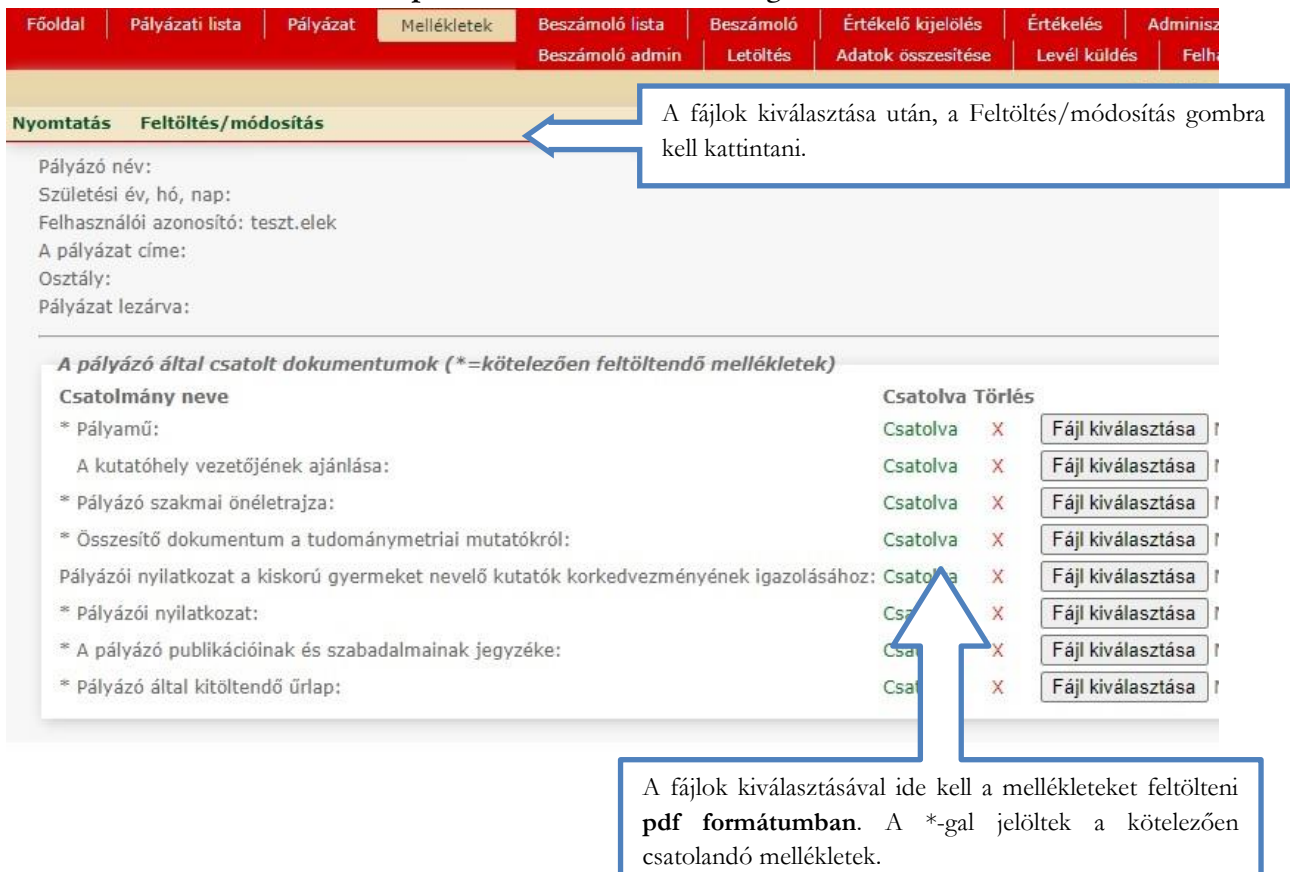

#### **Összesítő dokumentum a tudománymetriai mutatókról:**

A <https://support.mtmt.hu/> honlapon a "Bejelentkezés" gomb választása után a felbukkanó ablakban meg kell adni az MTMT-s felhasználónevet és jelszót.

Sikeres bejelentkezés után az "Akadémiai Ifjúsági Díj 2025"-re kattintva lehet Pdf file-t generálni, amelyet a pályázati felületre kell feltölteni.

#### **6. Letöltés menüpont**

A "Letöltés" menüpontból is elérhetőek a mellékletek. Kérjük a pályázói nyilatkozat eredeti aláírt példányát postára adás előtt szkennelni (pdf) és a "Melléklet" menübe feltölteni!

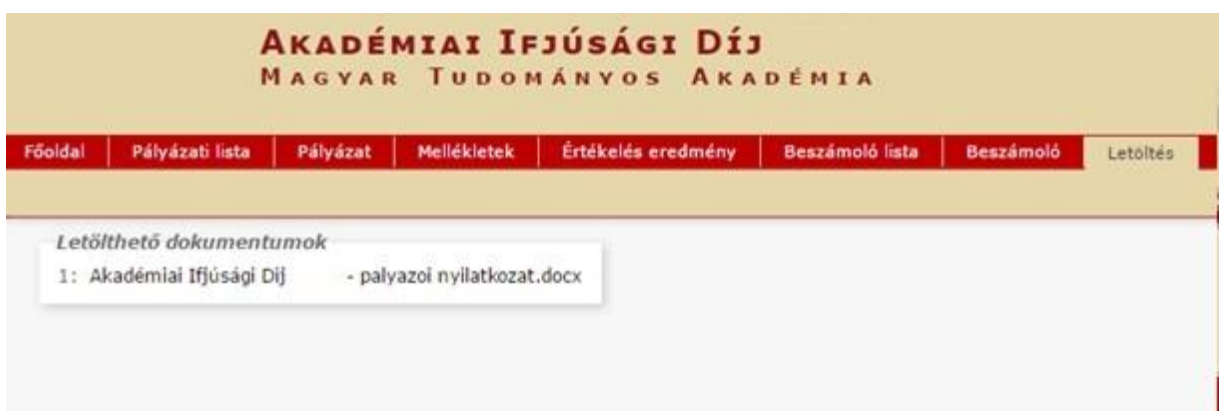

### **7. A pályázat feltöltésének folytatása későbbi időpontban**

Az egyes lépések közben és után is érdemes a felső menüsorban található "Ment"-re kattintani.

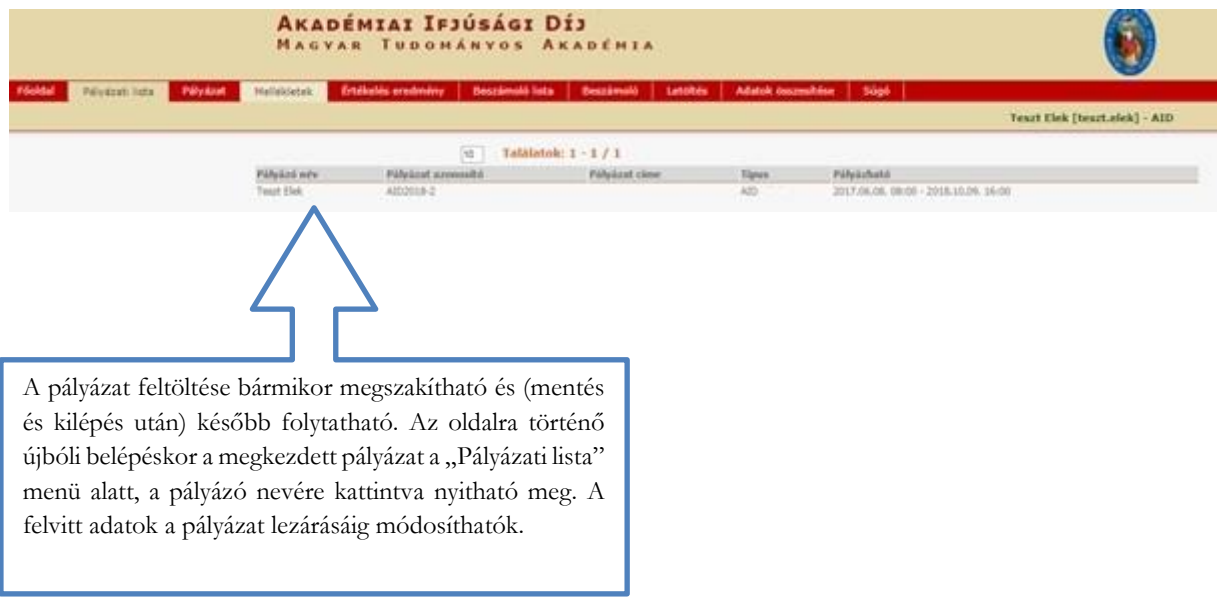

## **8. A teljes pályázat megtekintése / letöltése**

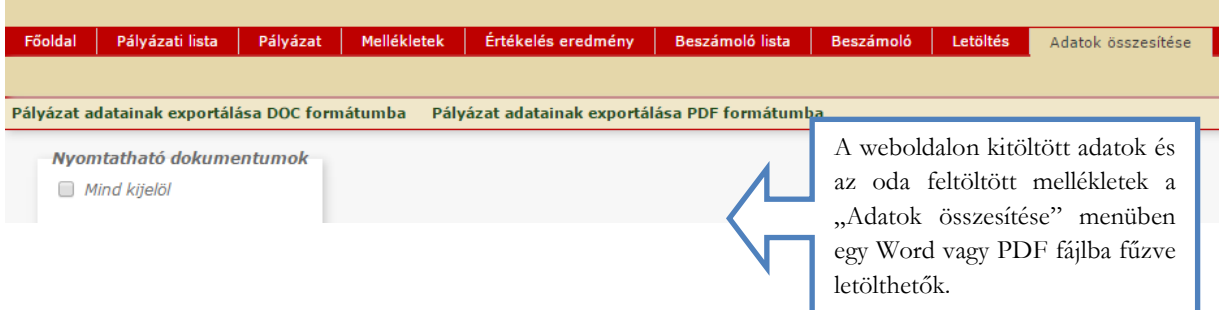

## **9. A pályázat lezárása**

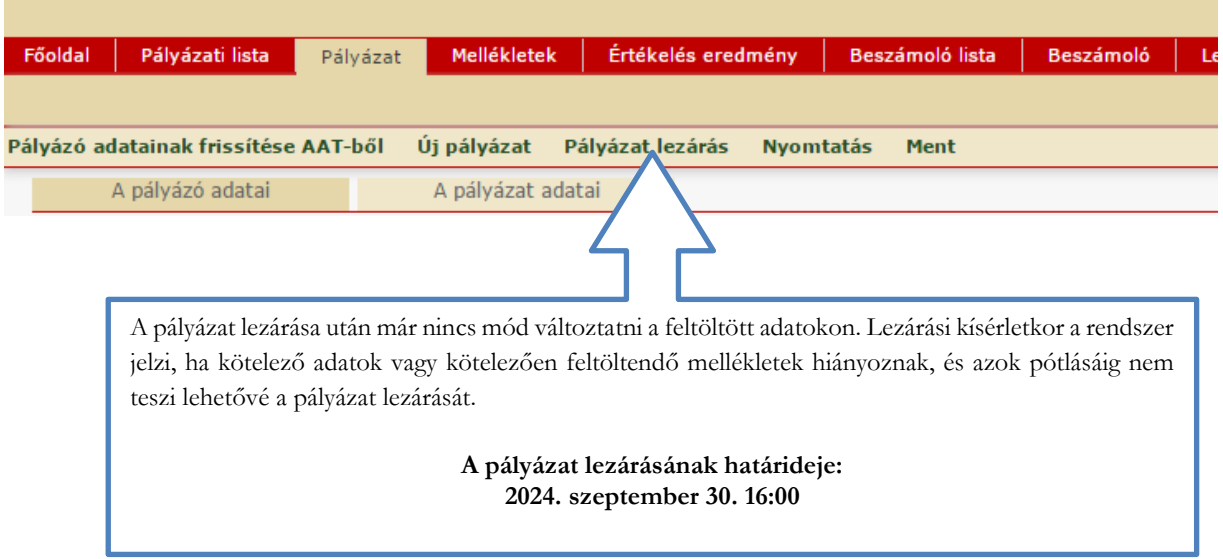